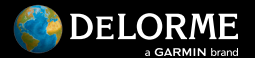

## **Watch the Quick Start Video!**

Get started with our step-by-step intro video by scanning the code or visiting: **delorme.com/how-to**

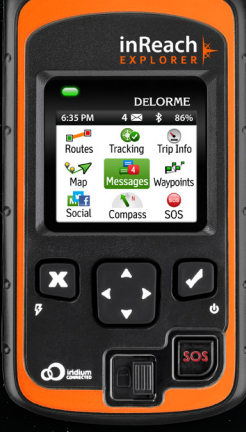

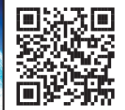

Quick Start Guide

Guide de démarrage

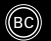

This device must be turned off at all times while on board aircraft. The device may be used by the pilot or with the pilot's consent (US Code of Federal Regulation (CFR): 47 C.F.R. 25.285).

- 14

# The Latest and Most Comprehensive Information is Always Online!

**Manage Your inReach Account** */ Gérer votre compte inReach* **explore.delorme.com**

**User Manuals** */ Manuels d'utilisation* **manuals.delorme.com**

**Community Forum /** *Forum communautaire* **forum.delorme.com**

**Technical Support /** *Assistance technique* **support.delorme.com**

**News and Real-Life Examples /** *Nouvelles et exemples de vie réelle* **inreachdelorme.com/life**

## **Watch the Quick Start Video!**

Scan the code or visit: **delorme.com/how-to**

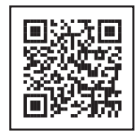

**WARNING:** Messaging, tracking and SOS functions require an active Iridium satellite subscription. Always test your device before you go.

This manual is provided as a convenience.

GARMIN IS NOT RESPONSIBLE FOR THE ACCURACY OF THIS MANUAL AND DISCLAIMS ANY LIABILITY ARISING FROM THE RELIANCE THEREON.

# **Read before you activate!**

Before you use your inReach Explorer two-way satellite communicator with GPS, you'll need to:

- Set up your airtime plan and Explore account (see page 3).
- Step outside with a clear view of the sky to get a satellite signal (see page 4).

If you plan to use your inReach Explorer with your mobile device, you'll also need to:

- Download the Earthmate app to your Apple® or Android mobile device (see page 8).
- Pair your device with your Apple or Android mobile device (see page 8).

#### **Follow this Quick Start Guide step by step to streamline setup!**

Use this Quick Start Guide along with inReach Explorer to streamline your account activation and device setup process. To ensure success with setup, complete each step before moving on to the next. Once you finish the setup, you'll be able to start using your inReach Explorer to share your trip details, send and receive messages with friends and family, send an SOS in an emergency, or use the navigation features.

Learn more about inReach Explorer capabilities in this Quick Start Guide or online at **inreachdelorme.com**.

#### **Troubleshooting**

If you have any issues during the inReach setup process or while operating your device, you can find answers on your device or online:

- inReach Explorer has a "Help" function built in. Select "Help" from the Home page and search for solutions to common questions.
- Go online from your computer to **manuals.delorme.com** for a full user's manual.

If you can't find answers to your questions through the inReach device help or the online user manual, visit **support.delorme.com**.

**IMPORTANT!** *Some of the information in this guide may be outdated due to firmware updates. The latest version of this guide and the detailed inReach User Manual are available in PDF format at manuals.delorme.com.*

## **inReach Explorer Overview**

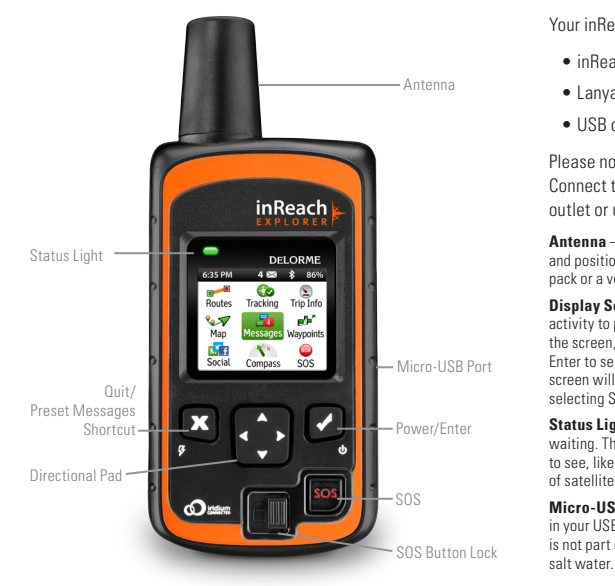

## **Check the contents of your box.**

Your inReach Explorer box includes:

- inReach Explorer device
- Lanyard
- USB cable
- AC adaptor
- Pack clip
- Quick Start Guide

Please note: Charge your inReach Explorer fully before using. Connect the device to the AC adaptor and plug it into an electrical outlet or use the USB cable to charge from your computer.

**Antenna** – When using inReach Explorer, point the antenna up toward the sky, and position the face of the device away from your body when attached to a pack or a vest.

**Display Screen** – The screen turns off automatically after 30 seconds without activity to preserve power and prevent accidental button presses. To unlock the screen, press the Power/Enter button, and then press the Left Arrow and Enter to select Unlock. This sequence must be done within 5 seconds or the screen will remain locked. You can change the timing of the auto-lock feature by selecting Settings, then Display, and modifying the Display Timer.

**Status Light** – The Status Light flashes green when there is a new message waiting. The Status Light flashes red when there is something important for you to see, like low power or a sending message delay. The light is NOT an indicator of satellite connection.

**Micro-USB Port** – Lift the protective cover to access the micro-USB port. Plug in your USB cable for charging and for updates (when notified). While the cover is not part of the internal waterproofing, it does protect against corrosion from

#### **Power/Enter** –

- •To turn the device on, press and hold the Power/Enter button for 1.5 seconds. When the Power On screen appears, press the Left Arrow and then Enter to select Power On. Note that this sequence must be done in 5 seconds or the device will turn off.
- •To turn the device off, press and hold the Power/Enter button for 1.5 seconds. When the Power Off screen appears, press the Up Arrow and then Enter to select Power Off. This sequence must also be done in 5 seconds or the device will remain on.
- When the device is turned on, press the Power/Enter button to select highlighted objects or hold it down to access keyboard shortcuts when sending messages (see page 6).

**Directional Pad** – Press arrows to highlight a selection on the screen or hold arrows down to access keyboard shortcuts when sending messages (see page 6).

#### **Quit/Preset Messages Shortcut** –

- •Press Quit/Preset to back out of pages or operations.
- •Press and hold Quit/Preset to access the Preset Messages page.

#### **SOS Button Lock** –

•In an emergency, slide the SOS button lock to the left to unlock the SOS.

#### **To avoid triggering a false alarm, make sure your SOS slider is locked. Slide left to unlock and slide right until you HEAR IT CLICK to lock it! If you do not HEAR IT CLICK, then the SOS is not locked.**

**SOS Button** – Press and hold the SOS button for three seconds to send a "distress" message to emergency response. If SOS is no longer needed, press and hold the SOS button for 5 seconds to send a "cancel SOS" message to emergency response.

## **Activating your inReach Explorer**

You must activate your inReach directly with DeLorme using the DeLorme Activation Portal and DeLorme Airtime Plans. Use of this device is governed by the Terms and Conditions outlined at **files.delorme.com/support/inreachwebdocs/TC\_inReach\_ Consumer\_US.pdf**.

If you do not agree to these Terms and Conditions, please return the inReach to the place of purchase or contact DeLorme Customer Care directly at **contact.delorme.com**.

## **Step One: Power on your device.**

Turn your inReach Explorer on by holding down the power button until the Power On screen displays. Press the Left Arrow and then Enter. The screen will display a welcome message and begin the setup process.

Follow the on-screen instructions to continue the setup process.

#### **Step Two: Set up your airtime plan and Explore account.**

Your inReach Explorer requires a satellite airtime plan and an online Explore account to send and receive messages, much like a mobile phone plan (**Note:** Your inReach Explorer GPS features will not work without a satellite airtime plan). inReach uses Iridium's satellite network to track, share information, and send and receive messages. To choose your plan and set up your account, use the DeLorme Explore website:

- Go online from your computer to **explore.delorme.com** and follow the instructions.
- You will be prompted for your IMEI number and Authorization Code; find these in the Setup Wizard on inReach Explorer.

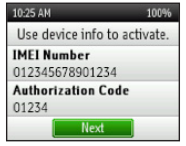

During the online account setup process, you'll choose your inReach service plan, enter your payment information and contact details, and add your emergency contacts that will be used if your inReach Explorer is placed into SOS mode.

During the setup process you should also add the following details to prepare your inReach Explorer:

- Add contacts to your device by selecting the **Contacts** tab.
- Link your Twitter and Facebook accounts to share messages with your friends. Set up your MapShare web page to let others follow your trip and send you messages on your inReach Explorer.
- Create some commonly used text messages that will be stored in your device, e.g. "Busy, will reply later!" Select the **Messages** tab and edit the **Quick Text Messages**.

• Write special **Preset Messages** that you think you'll use often, e.g. "Just arrived and doing well" or "Leaving now for my next destination." Select the **Messages** tab and edit the **Preset Messages**. Specify a group of recipients to whom you'll send your regular updates.

**Preset Messages** let you send a message you created ahead of time to a list of people you specified when creating the preset. You can send this message with just a few button presses. A **Quick Text Message** is a message you know you'll use often when replying to or sending messages, and you don't want to type it each time. Send it with just a few button presses.

## **Step Three: Check your connection.**

inReach Explorer needs a clear satellite signal from the sky to complete the setup process. Go outside and stand in an open area away from tall buildings, roof overhangs and trees.

When you set up your Explore account, DeLorme sent you a welcome message for testing your inReach. Your device will receive this message during the activation process. When you have a clear view of the sky, press Enter to activate and receive your message.

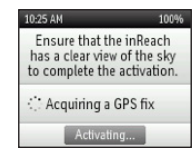

**The activation process could take up to 20 minutes. Activation of your inReach with the Iridium satellite network is a one-time step that uses a different process than standard inReach functions. Please be patient while your inReach communicates with the Iridium network for the first time.**

To read your welcome message, select **Messages** from the device's Home page and choose the new message from DeLorme.

**Send a test reply to DeLorme**. You are allowed five free test messages per month. Select Type Reply, and then type a message using the on-screen keyboard. Press Send. DeLorme will send you an automatic reply when your message is received.

Your inReach Explorer will listen for waiting messages every 20 minutes by default. Use the Check page and press Check Now to look for the reply from DeLorme. Use the Check Now feature if you are only turning inReach Explorer on briefly to check for messages before powering off again.

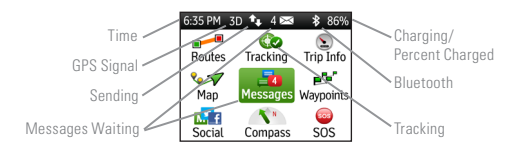

**Time** – Displays the current inReach time. Go to Settings>Time to change your time zone.

**Sending** – The sending indicator appears when inReach Explorer is sending or receiving messages or track points; it lets you know that your device is active.

**GPS Signal** – The signal strength indicator lets you know when inReach Explorer is searching for a GPS signal and when it has acquired a 2D or 3D satellite fix. A 3D fix indicates a strong GPS satellite signal and accurate location information.

**Messages Waiting** – The number next to the envelope icon and the Messages page icon tells you how many unread messages are waiting.

**Bluetooth** – The Bluetooth icon appears when Bluetooth is turned on. The icon is highlighted when a mobile device is connected to your inReach.

**Charging** – A lightning bolt icon lets you know you are connected to external power and charging. A percentage appears to tell you how full your battery is. When the device reaches 100%, the lightning bolt is replaced with a plug icon to indicate the device is running from external power.

**Tracking** – A checkmark appears on the Tracking page icon when the device is actively sending location updates to the Explore website.

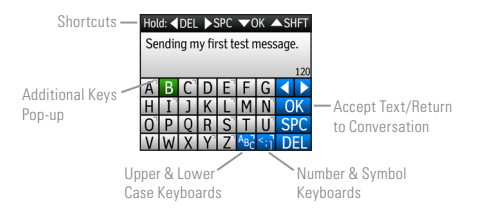

#### **Keypad Shortcuts** – Use keypad shortcuts to type messages quicker.

- Press and hold the Left Arrow to delete a letter, continue to hold to delete a word.
- Press and hold the Right Arrow to insert a space.
- Press and hold the Down Arrow to highlight the OK button when there are no word suggestions.
- Press and hold the Up Arrow to change between lower and upper case, or between the number and symbol keyboards.

**Word Suggestion Shortcut** – inReach Explorer will suggest words to complete what you have typed. Hold the Down Arrow to accept the word or continue typing to see a different suggestion.

#### Hold down  $\blacktriangleright$  for suggested text

**Keyboard Shortcuts** – Use keyboard shortcuts for more typing options.

- Press and hold the Enter button when highlighting a key with accents or to see a pop-up list of additional options.
- Press the ABC/abc button to switch between upper and lower case keyboards. **ABC** a<sub>bc</sub>
- Press and hold the 123/<: button to switch between number and symbol keyboards.
- Press and hold the OK button to accept all of your typing and return to the Compose Message page.

# **Setting up your inReach Explorer**

## **Step One: Sync your inReach Explorer.**

After activating your inReach Explorer, set up the device with the information you will need while on your trip. During the activation process on the Explore website, you should have created your Contacts, Preset and Quick Text Messages, and set up your Social Media links. You can return to the Explore website at any time to change or update this information.

Once you've made sure all of your Contacts, Preset Messages, and Quick Text Messages have been created, and your Social Media accounts have been connected, sync your inReach Explorer with your Explore account. Connect your inReach to your computer using your micro-USB cable. Go to the **Sync** tab in your online Explore account, and follow the directions on that page to add all of your information to the device.

## **Step Two: Calibrate your digital compass.**

inReach Explorer uses a digital compass to give accurate heading and bearing information whether you're stationary or moving. The device automatically checks compass calibration and will tell you to calibrate if necessary. For best performance, calibrate your digital compass any time the device prompts you or manually calibrate before a trip when you expect compass use to be important.

To manually calibrate the compass, go to **Settings>Compass & Altimeter**, and then choose **Calibrate Compass**. Rotate inReach in a figure-8 pattern, turning all sides of the device to the ground, and continue until the device beeps to report successful calibration.

## **Step Three: Calibrate your barometric altimeter.**

inReach Explorer uses a barometric altimeter to give accurate elevation readings when you are climbing or descending. The device automatically calibrates the barometric altimeter using GPS elevation each time it is powered on. Auto calibrating with GPS elevation is a good method if you do not know the correct elevation or pressure for your location. For best performance, manually calibrate your barometric altimeter before any trip during which highaccuracy elevation readings are important.

To manually calibrate the altimeter, go to **Settings>Compass & Altimeter** and choose **Calibrate Altimeter**. There are three methods to calibrate the altimeter:

- Known Elevation Enter the true elevation from a source such as a trail marker or a topographic map.
- Known Pressure Enter the atmospheric pressure from a current source such as a local weather report.
- GPS Elevation Use this option if you do not know the correct elevation or pressure.

Select a method and follow the on-screen instructions.

**Note:** Manually calibrating disables auto calibration until the device is restarted. Changes in weather conditions can impact barometric altimeter readings, so consider enabling auto calibration in these situations.

## **Using the Earthmate App with your inReach Explorer**

#### **Step One: Download the Earthmate app to your mobile device.**

While inReach Explorer works as a stand-alone device, you have the option of using your inReach Explorer in conjunction with your mobile device — such as a smartphone or tablet — through a process called pairing. Pairing your mobile device provides access to your phone or tablet's address book and keyboard, as well as the ability to use Earthmate for the most critical inReach functions, including messaging, SOS, tracking, waypoints, routes, and unlimited access to download topographic maps and US NOAA charts.

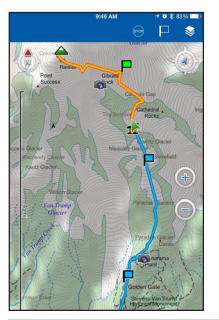

Download the free Earthmate app by visiting your mobile device's app store. The Earthmate app is available from the App Store<sup>514</sup> and Google Play.

**Note:** Your Android mobile device must have 4.0 or later firmware. Your Apple mobile device must have iOS 7.0 or later.

#### **Step Two: Pair your inReach to your mobile device.**

To pair your inReach with your mobile device, go to **Settings** on your inReach, select **Bluetooth** and then **Pair inReach**. Follow the instructions on the screen.

On your mobile device, turn on **Bluetooth**. Select inReach from the list of available devices on your Bluetooth menu. The devices must be within Bluetooth range to pair with each other.

Your inReach will notify you when it has successfully paired with your mobile device. You only need to pair the devices once; from then on, the devices will communicate with each other anytime they are both turned on and Bluetooth is active.

Your inReach will only pair with one device at a time. If you want to change the mobile device with which your inReach is paired, you will need to unpair it first. To unpair inReach Explorer go to **Settings>Bluetooth>Connected** and select **Forget this device**. With Bluetooth turned on, go to the Settings of your mobile device and select inReach from the list of devices. On an Android, select "Unpair"; on an Apple device, select "Forget this device." After you have unpaired your inReach and mobile device, you can go through the pairing process again with a new mobile device.

Once your devices are paired and you have a data connection, enter your inReach account information into the Earthmate app Options page to sync it with the Explore website.

## **Step Three: Add your contacts.**

Your inReach device will already have the information for any contacts you added on the Explore website if you have synced your inReach with your Explore account. To move the same contacts into the Earthmate app, sync it with your Explore account as well:

- 1. From your mobile device, open the Earthmate app.
- 2. For iOS devices, select **Options**, and then **Account & Sync**. For Android devices, select **Menu**, and then **Settings and Account**.
- 3. Enter your email address and your Explore account password.

4. Select **Sync**.

All of your Explore account contacts will now appear in the Earthmate app Contacts list or be available when typing a message recipient.

## **Using Your inReach Explorer.**

If you've followed all the instructions to activate your device, set up your online account, and set up your device, you can now use your inReach device to send and receive messages, track your locations, and share your trip through text messages and social media. You can also use your inReach device for navigating during your trip.

**Messages** – Send and receive text messages when out of cell phone range with inReach. Select Messages from the inReach Home page and choose New Message. Type a recipient's email address or SMS phone number. You can also select recipients from your Contacts list. Type your message or choose from your list of Quick Text Messages. Press Send to send your message.

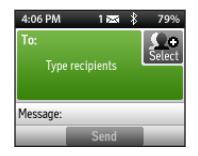

**Tracking** – Track your trip and share your location details online with family and friends from anywhere in the world. Tracking allows you to send your trip details, including GPS coordinates, course, elevation and speed to your MapShare page online. To get started, select Tracking from the inReach Home page. Then select Start Sending to begin, and select Stop Sending when you finish your trip or want to stop sending your trip details.

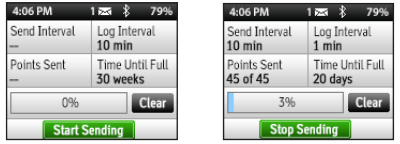

#### **Adjusting the tracking intervals**

The default tracking interval for sending your location information to MapShare is 10 minutes. To change the tracking intervals, go to **Settings>Tracking**. Using the Extended Tracking mode (with a clear view to the sky) can increase the device's battery life by days or even weeks. Messaging and SOS are still available in this mode, but some features are automatically disabled. See the online help manual for details on use.

Adjusting the tracking intervals on inReach is not required, but doing so can offer greater flexibility depending on your trip speed and desired level of trip detail. **inReach will automatically record and store tracking data in a trip log in the device's memory, whether or not you choose to send your track points to** 

**MapShare**. Therefore, inReach allows you to adjust two different tracking intervals — a send interval and a log interval.

The **send interval** determines how often inReach transmits your tracking data to your MapShare page online. With most of our subscription plans, you can set inReach to transmit your location at intervals ranging from 10 minutes to 4 hours. DeLorme's Extreme subscription plan offers sending intervals as frequently as 2 minutes.

The **log interval** determines how often inReach records and stores tracking data in the device's memory. The default log interval when you are sending track points to your MapShare page is 5 minutes. The default log interval when you are not sending track points is 10 minutes. Data recorded at the log interval is NOT transmitted via satellite while you are in the field. (**Note:** Upload your log data to your Explore account by syncing your device via your computer after your trip.) Set your inReach to log your location on your device at intervals ranging from 1 second to 4 hours. A shorter log interval will give a high level of detail but will fill the device memory quickly and use more battery power.

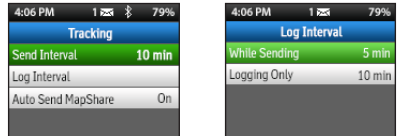

**Note:** Clear the stored log on the Tracking page when starting a new trip to have full log capacity available.

**SOS** – Request emergency help with your inReach device by selecting SOS. Please use the SOS function only in a real emergency situation. Your inReach device will contact GEOS, our 24/7 search and rescue monitoring center, who will then dispatch help to your location.

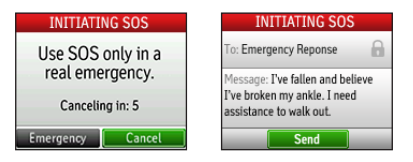

**MapShare** – Send your friends live updates about your location by turning on MapShare on your Explore account online. Your location information will appear on your MapShare web page that you can share with others. Post your MapShare page to social media so your friends and family can follow your trip and send you messages. From your inReach device, select Tracking, and then select Start Sending to share your MapShare link.

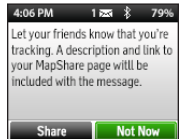

**Note:** Auto Send MapShare can be disabled in Settings>Tracking.

**Social** – Let your friends and family see your progress and updates on Facebook, Twitter, and MapShare. Link your Facebook and Twitter accounts on the Explore website using a computer or tablet. Select the Social tab and enter your usernames and passwords for your accounts. Once you've linked your accounts, you'll be able to send updates to them through your inReach device.

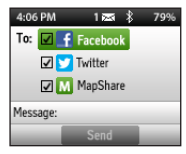

**Waypoints** – Mark important locations by creating waypoints. Select Waypoints from the Home page of your inReach device. Press New Waypoint at the location you would like to save. Enter a name and choose a symbol to save the location for reference later. Waypoints you create during your trip will also appear on your MapShare web page for others to see.

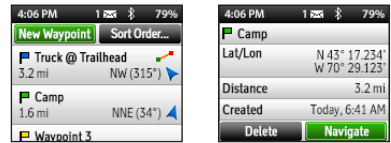

**Note:** Be sure to mark the location of your starting point when you begin a trip so you can find your way back should you get disoriented. **Route** – Plan routes on your Explore account in advance of your trip and then follow them on your inReach device using Routes. View the list of routes you've created on the device by pressing the Route icon on the Home page. Select the route you would like to follow and press Navigate to see bearing and distance information reported on the Compass page and an orange route highlight displayed on the Map page. You can also create a direct route to a saved waypoint or a point picked from the map by viewing the details page for that object. Navigation information for your selected route will also appear on your MapShare web page for others to see.

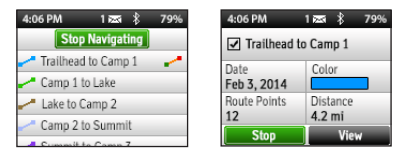

**Compass** – Use the Compass page to view your current heading or see the bearing to your destination when navigating. When navigating, the info field also shows the distance to your destination.

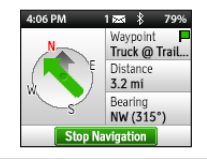

**Map** – View the Map page to see all of your waypoints, track points, and any messages you sent or received. Your track log appears as a green line showing where you've traveled. Track points sent to your MapShare web page appear as yellow icons. Planned routes appear on the map along with a route highlight when you are navigating a destination.

- Zooming To zoom in, press Enter and then press the Up Arrow. To zoom out, press the Down Arrow. Press Quit to return to your GPS position.
- Panning Press the Directional Pad to pan the map to a new location. Press Quit to return to your GPS position.
- Selecting Press Enter while panning to select an object from the map and view details.

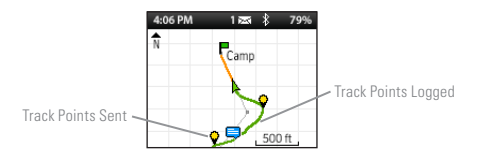

**Trip Info** – See statistics for your travels including your average moving speed and the distance that you've traveled by viewing the Trip Info page. Trip Info statistics report details for all travel, whether sending track details or not. Change the Logging Only interval in Settings>Tracking to Off to only include statistics while sending.

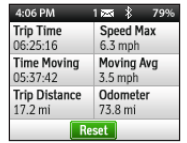

**Note:** Before starting a new trip, press Reset to clear any old information.

**Weather** – inReach Weather delivers forecasts directly to your inReach. Request weather forecasts for your current location, for a specific waypoint, or by manually entering waypoints. From the home screen, select Weather, and then select New Location. Select either Use My Location, Manually Enter Coordinates, or Select a Waypoint. For information please visit **inreachdelorme.com/weather**.

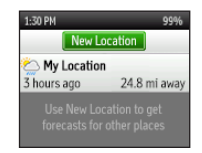

## **Troubleshooting**

If you have any issues during the inReach setup process, go online from your computer to **manuals.delorme.com** for a **full user's manual**. Some helpful tips to remember:

- You must choose a satellite airtime plan and create an Explore account online at **explore.delorme.com** before you can begin using your device.
- Your inReach must be outside with a clear view of the sky to send and receive messages or track your location.
- You don't need to pair your inReach with a mobile device to use it as a standalone device, but you must pair it in order to use inReach with the Earthmate app.
- If you choose to pair your inReach with your mobile device, they must be within Bluetooth range (32 feet or less) of each other.
- To reset your inReach device, simultaneously press X and the Down Arrow for 10 seconds. Your device will turn off. Power it back on to continue using it.
- Your inReach has a "Help" function built in. Select "Help" from the main menu and search for solutions to common questions.

If you can't find answers to your questions through the inReach device help or the online user manual, visit **support.delorme.com**.

## **inReach Explorer Specifications**

- GPS accuracy to +/- 5 meters
- Rugged, dustproof & impact-resistant (Mil-STD-810G for shock; IP67 for dust)
- Water rating: IP67 withstands incidental water exposure; tested for submersion at 1 meter for 30 minutes. When using inReach in saltwater environments, rinse device in fresh water, including the area around the USB port and dust cover, and allow to air dry before plugging it into a wall charger or a computer. When using inReach in any water-based activity, exceeding a depth of one meter or exposing the device to high water pressure could cause damage to your device. Use caution when entering the water or using the device in water that is moving rapidly.
- Height (including antenna): 5.83 in (14.8 cm)
- Height (not including antenna): 4.5 in (11.4 cm)
- Width: 2.46 in (6.3 cm)
- Depth (including belt clip): 1.34 in (3.4 cm)
- Depth (not including belt clip): 1.04 in (2.6 cm)
- Weight: 6.7 oz (190 g)
- Operational temperature range: -4 F to 140 F (-20 C to +60 C)
- Storage temperature range: -40 F to 185 F (-40 C to +85 C)
- Battery charging temperature range: 32 F to 113 F (0 C to +45 C)

**Note:** For optimal battery life, DeLorme recommends that devices are stored with a charge level between 40% to 60% and temperatures between 32 F to 86 F (0 C to 30 C).

• Battery life and usage: 100 hours of battery life in 10-minute tracking mode with a clear view to the sky.

This device includes an internal lithium polymer battery (2,450 mAh capacity at 3.7 V). For proper performance the battery must be charged before use. The battery can be charged using the micro-USB connector on the side of the device or using the power pins on the back with an approved accessory.

Efficiency Level: V

## **Certifications**

## **FCC compliance statement (United States)**

This device complies with Part 15 of the FCC Rules. Operation is subject to the following two conditions: (1) this device may not cause harmful interference, and (2) this device must accept any interference received, including interference that may cause undesired operation.

Changes and modifications not expressly approved by DeLorme Publishing can void your authority to operate this equipment under Federal Communications Commission's rules.

#### **RADIO AND TELEVISION INTERFERENCE**

This equipment has been tested and found to comply with the limits for a Class B digital device, pursuant to Part 15 of the FCC Rules. These limits are designed to provide reasonable protection against harmful interference in a residential installation. This equipment generates, uses and can radiate radio frequency energy and, if not installed and used in accordance with the manufacturer's instructions, may cause interference harmful to radio communications. There is no guarantee, however, that interference will not occur in a particular

installation. If this equipment does cause harmful interference to radio or television reception, which can be determined by turning the equipment off and on, the user is encouraged to try to correct the interference by one or more of the following measures:

- Reorient or relocate the receiving antenna.
- Increase the separation between the equipment and receiver.
- Connect the equipment to an outlet on a circuit different from that to which the receiver is connected.
- Consult the dealer or an experienced radio/TV technician for help.

This device has been tested to meet FCC RF Exposure regulations. This device is restricted to the belt-clip supplied with the product or holsters or belt clips that maintain the same separation distance and contain no metallic component in the assembly.

# **Industry Canada certification**

This device complies with RSS-310 of Industry Canada. Operation is subject to the condition that this device does not cause harmful interference.

This device has been tested to meet Industry Canada RF Exposure regulations. This device is restricted to the belt-clip supplied with the product or holsters or belt clips that maintain the same separation distance and contain no metallic component in the assembly.

CAN ICES-3 (B)/NMB-3(B)

## **EU Regulatory Conformance**

DeLorme hereby declares that this inReach device is in compliance with the essential requirements and other relevant provisions of Directive 1999/5/EC. Directive 2002/95/EC, and Directive 2002/96/EC. The Declaration of Conformity made under Directive 1999/5/EC (HG nr.88/2003) is available for viewing at the

following location in the EU community: **manuals.delorme.com**.

# **inReach Explorer Limited Warranty**

inReach warrants that your inReach Explorer will be free from defects in materials and workmanship for one year from the date of purchase. If your inReach fails in normal use during the one year warranty period, inReach will either repair or replace the unit at inReach's sole discretion. Such repairs or replacements will be made at no charge for labor, materials or shipping if within the United States. Additional charges will apply for expedited or International shipping.

Any repaired or replaced product will be warranted for ninety (90) days from the date of return shipment, or for the balance of the original warranty, whichever is longer. This warranty does not cover failures due to abuse, misuse, accidents, or unauthorized disassembly or modification. Any evidence of tampering with the devices will void the warranty.

inReach DISCLAIMS ANY LIABILITY FOR ANY SPECIAL, INDIRECT, INCIDENTAL, OR CONSEQUENTIAL DAMAGES, INCLUDING, BUT NOT LIMITED TO, LOSS OF REVENUES OR PROFITS, EVEN IF inReach HAS BEEN ADVISED OF THE POSSIBILITY OF SUCH DAMAGES. THIS LIMITED WARRANTY CONTAINED HEREIN IS IN LIEU OF ALL OTHER EXPRESS WARRANTIES. ANY AND ALL IMPLIED WARRANTIES, INCLUDING ANY IMPLIED WARRANTIES OF MERCHANTABILITY OR OF FITNESS FOR A PARTICULAR PURPOSE, SHALL LAST FOR ONE YEAR.

This warranty gives you specific legal rights and you may also have other rights which vary by jurisdiction. Some states do not allow the exclusion or limitation of relief such as incidental or consequential damages, or limitations on how long an implied warranty lasts, so the above limitations or exclusions may not apply to you. This warranty applies to the original purchaser of the product ONLY.

REMINDER: Be sure to retain the sales receipt proving the date of your original

purchase. This will be needed if warranty service is ever required. inReach reserves the right to refuse warranty if a receipt is not provided or if the receipt is incomplete/illegible.

Before you return a product, you must contact inReach Suppot at **contact.delorme.com** to obtain an RMA number and return shipping label.

For the latest warranty and repair information, visit **support.delorme.com**.

## **inReach Customer Service and Support United States and E.U.**

Please login to your account at **explore.delorme.com** to activate your device, review invoices, change your plan, suspend or cancel service.

#### **Customer Service**

Please visit: **contact.delorme.com** Phone: 800-511-2459 (outside the U.S. call +1 207-847-1165)

**Tech Support** Please visit: **contact.delorme.com** Phone: 207-846-8900

DeLorme Customer Care is available Monday – Friday, 9:00 a.m.– 6:00 p.m. Eastern Time (U.S.).

## **Canada**

Find information on rate plans, activations, general information, and support at **inreachcanada.com**.

#### **Customer Service**

inreachcare@roadpost.com Call Customer Service or Tech Support Monday – Friday, 9:00 a.m.– 6:00 p.m. Eastern Time (Canada). Phone: 800-337-3155

#### **Tech Support**

inreachtech@roadpost.com

# **Lisez ceci avant d'activer votre appareil!**

Avant d'utiliser votre communicateur bidirectionnel par satellite avec GPS inReach Explorer, vous devez :

- •Configurer votre plan d'utilisation réseau et votre compte Explore (voir la page 19).
- •Aller à l'extérieur et avoir une vue dégagée du ciel pour obtenir un signal satellite (voir la page 20).

Si vous prévoyez utiliser votre inReach Explorer avec votre appareil mobile, vous devez aussi :

- •Télécharger l'application Earthmate sur votre appareil mobile Apple® ou Android (voir la page 24).
- •Apparier votre appareil avec votre appareil mobile Apple ou Android (voir la page 24).

#### **Suivez ce guide de démarrage étape par étape afin de faciliter la configuration!**

Utilisez ce Guide de démarrage avec le inReach Explorer afin de rationaliser le processus d'activation de votre compte et la configuration de votre appareil. Afin de bien réussir la configuration, suivez et complétez chaque étape avant de passer à la suivante. Lorsque vous aurez terminé la configuration, vous serez en mesure de commencer à utiliser votre inReach Explorer pour partager les détails de votre voyage, envoyer et recevoir des messages de vos amis et de votre famille, ou utiliser les fonctions de navigation.

Venez en apprendre davantage au sujet des capacités du inReach Explorer dans ce Guide de démarrage ou en ligne sur **inreachdelorme.com**.

#### **Dépannage**

Si vous éprouvez des problèmes lors du processus de configuration ou de l'utilisation de votre inReach, il vous est possible de trouver les réponses à ces problèmes sur votre appareil ou en ligne :

- •L'appareil inReach Explorer comporte une fonction « Aide ». Sélectionnez « Aide » à la page d'accueil et cherchez les solutions aux problèmes les plus communs.
- •Allez en ligne sur le site **manuals.delorme.com** où vous trouverez un manuel d'utilisation complet.

Si vous ne trouvez pas la réponse à vos questions dans l'aide de l'appareil inReach ou le manuel d'utilisation en ligne, allez sur **support.delorme.com**.

**IMPORTANT!** *Certaines informations dans ce guide peuvent devenir désuètes en raison des mises à jour apportées aux micrologiciels. La plus récente version de ce guide et le Manuel d'utilisation inReach détaillé sont disponibles au format PDF à l'adresse manuals.delorme.com.*

#### **Aperçu de inReach Explorer**

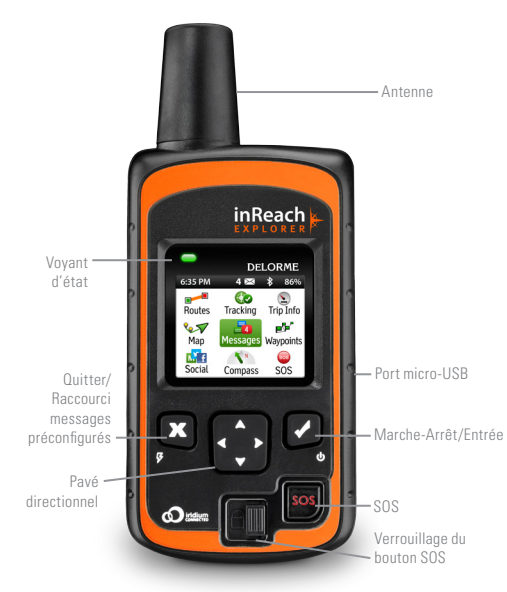

## **Vérifiez le contenu de votre boîte.**

Vérifiez le contenu de votre boîte :

- Un appareil inReach Explorer
- Un cordon
- Un câble USB
- Un adaptateur c.a.
- Une pince de boîtier
- Un Guide de démarrage

Veuillez prendre note : vous devez charger complètement votre inReach Explorer avant de l'utiliser. Connectez l'appareil à l'adaptateur c.a. et branchez-le sur une prise électrique ou utilisez le câble USB pour le charger depuis votre ordinateur.

**Antenne** – Lorsque vous utilisez le inReach Explorer, pointez l'antenne du communicateur satellite vers le ciel et dirigez la face de l'appareil dans le sens opposé de votre corps lorsqu'il est fixé à un sac ou à une veste.

**Écran d'affichage** – L'écran se ferme automatiquement après 30 secondes d'inutilisation afin de conserver la charge et prévenir l'actionnement accidentel de boutons. Pour déverrouiller l'écran, appuyez sur le bouton Power/Enter (Marche-Arrêt/ Entrée) et appuyez ensuite sur la flèche directionnelle Gauche et Enter (Entrée) afin de sélectionner Unlock (Déverrouiller). Cette séquence doit être réalisée en moins de 5 secondes, sans quoi l'écran demeurera verrouillé. Vous pouvez modifier le temps d'inactivité de la fonction auto-verrouillage en sélectionnant Settings (Paramètres), puis Display (Affichage) et en modifiant ensuite Display Timer (Minuterie de l'affichage).

**Voyant d'état** – Le voyant d'état clignote en vert lorsqu'il y a un nouveau message en attente. Le voyant d'état clignote en rouge lorsqu'il y a quelque chose d'important que vous devez savoir, tel que Alimentation électrique faible ou Retard dans l'envoi d'un message. Le voyant d'état n'est PAS un indicateur de connexion de satellite.

**Port micro-USB** – Soulevez le couvercle protecteur pour avoir accès au port micro-USB. Branchez votre câble USB pour charger l'appareil et pour obtenir les mises à jour (après avoir reçu un message à ce sujet). Bien que le couvercle ne fasse pas partie du mécanisme d'étanchéité interne, il permet de protéger contre la corrosion causée par l'eau de mer.

#### **Marche-Arrêt/Entrée –**

- Pour mettre l'appareil à Marche, appuyez sur le bouton Power/Enter (Marche-Arrêt/ Entrée) et maintenez-le enfoncé pendant 1,5 seconde. Lorsque l'écran Power On (Marche) apparaît, appuyez sur la flèche directionnelle Gauche, puis sur Enter (Entrée) pour sélectionner Power On (Marche). Veuillez prendre note que cette séquence doit être réalisée en moins de 5 secondes, sans quoi l'appareil se mettra à Arrêt.
- Pour mettre l'appareil à Arrêt, appuyez sur le bouton Power/Enter (Marche-Arrêt/ Entrée) et maintenez-le enfoncé pendant 1,5 seconde. Lorsque l'écran Power Off (Arrêt) apparaît, appuyez sur la flèche directionnelle Haut, puis sur Enter (Entrée) pour sélectionner Power Off (Arrêt). Cette séquence doit aussi être réalisée en moins de 5 secondes, sans quoi l'appareil demeurera à Marche.
- Une fois l'appareil mis à Marche, appuyez sur le bouton Power/Enter button (Marche-Arrêt/Entrée) pour sélectionner les objets en surbrillance ou maintenez-le enfoncé pour accéder aux raccourcis clavier lorsque vous envoyez des messages (voir la page 22).

**Pavé directionnel** – Appuyez sur les flèches directionnelles pour faire une sélection à l'écran ou maintenez les flèches directionnelles enfoncées pour avoir accès aux raccourcis clavier lorsque vous envoyez des messages (voir la page 22).

#### **Quitter/Raccourci messages préconfigurés –**

- Appuyez sur Quit/Preset (Quitter/Préconfigurés) pour revenir à la page précédente ou quitter une opération.
- Appuyez sur Quit/Preset (Quitter/Préconfigurés) et maintenez-le enfoncé pour accéder à la page Preset Messages (Messages préconfigurés).

#### **Verrouillage du bouton SOS –**

• En cas d'urgence, faites glisser le verrouillage du bouton SOS vers la gauche afin de déverrouiller le SOS.

#### **Afin d'éviter de déclencher une fausse alarme, assurez-vous que le verrouillage coulissant est verrouillé. Faites-le glisser vers la gauche pour le déverrouiller et faitesle glisser vers la droite jusqu'à ce que vous ENTENDIEZ UN CLIC pour le verrouiller! Si vous N'ENTENDEZ PAS DE CLIC, cela veut dire que le SOS n'est pas verrouillé.**

**Bouton SOS** – Appuyez sur le bouton SOS et maintenez-le enfoncé pendant trois secondes afin d'envoyer un message de « détresse » à un service d'intervention d'urgence. Si un SOS n'est plus requis, appuyez sur le bouton SOS et maintenez-le enfoncé pendant 5 secondes afin d'envoyer un message « d'annulation de SOS » au service d'intervention d'urgence.

## **Pour activer votre inReach Explorer**

Vous devez activer votre balise inReach directement avec DeLorme, à l'aide du Portail d'activation DeLorme, et les forfaits de temps d'antenne de DeLorme. L'utilisation de cet appareil est régie par les modalités décrites dans le document suivant **files.delorme.com/support/ inreachwebdocs/TC\_inReach\_Consumer\_US.pdf.**

Si vous n'acceptez pas ces modalités, veuillez retourner la balise inReach au point de vente ou contacter directement le service à la clientèle de DeLorme au **contact.delorme.com**.

#### **Étape 1 : Mettez votre appareil en marche.**

Mettez votre inReach Explorer en marche en maintenant le bouton d'allumage enfoncé jusqu'à ce que l'écran Power On (Marche) apparaisse. Appuyez sur la flèche directionnelle Gauche, puis sur Enter (Entrée). L'écran affiche un message de bienvenue et lance le processus de configuration.

Suivez les instructions à l'écran afin de poursuivre le processus de configuration.

#### **Étape 2 : Configurez votre plan d'utilisation de réseau et votre compte Explore.**

Avant de pouvoir envoyer et recevoir des messages, vous devez configurer le plan d'utilisation de réseau satellite et un compte Explore en ligne pour votre inReach Explorer, tout comme pour un plan de téléphone mobile (**Remarque :** les fonctions GPS de votre inReach Explorer ne fonctionneront pas sans un plan d'utilisation de réseau satellite). Votre inReach utilise le réseau satellite Iridium pour le repérage, le partage d'informations et l'envoi et la réception des messages. Pour sélectionner votre plan d'utilisation de réseau satellite et configurer votre compte Explore, utilisez le site Web DeLorme Explore:

- À l'aide de votre ordinateur, allez en ligne sur **explore.delorme.com** et suivez les instructions.
- On vous demandera votre numéro IMEI et votre code d'autorisation; vous trouverez cette information dans l'assistant de configuration sur votre appareil inReach Explorer.

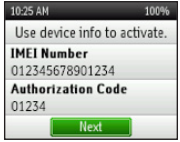

Au cours du processus de configuration en ligne du compte, vous choisirez un plan de service InReach, saisirez votre information de paiement, saisirez les détails de contact et ajouterez vos contacts en cas d'urgence qui seront utilisés si votre InReach Explorer est mis en mode d'urgence SOS.

Lors du processus de configuration, vous devez aussi ajouter les détails suivants afin de préparer votre inReach Explorer :

- Ajoutez des contacts à votre appareil en sélectionnant l'onglet **Contacts**.
- Connectez vos comptes Twitter et Facebook afin de partager des messages avec vos amis. Configurez votre page Web MapShare afin de permettre aux autres de suivre votre voyage et de vous envoyer des messages sur votre inReach Explorer.
- Créez des messages textes utilisés fréquemment qui seront stockés sur votre appareil (p. ex., « Suis occupé, vous répondrai plus tard! »). Sélectionnez l'onglet **Messages** et modifiez les **messages Quick Text**.

• Composez des **messages préconfigurés** que vous croyez pouvoir utiliser souvent, p. ex., « Je viens tout juste d'arriver et tout va bien » ou « Je suis sur le point de partir pour ma prochaine destination ». Sélectionnez l'onglet **Messages** et modifiez les **messages préconfigurés**. Spécifiez un groupe de destinataires à qui vous enverrez des mises à jour régulières.

Les **messages préconfigurés** vous permettent d'envoyer un message que vous avez créé à l'avance à une liste de gens que vous avez sélectionnés lorsque vous créez un message préconfiguré. Vous pouvez envoyer ce message en quelques clics de boutons seulement. Un **message Quick Text** est un message dont vous êtes sûr de vous servir souvent lorsque vous envoyez un message ou répondez à un message, et que vous voulez éviter de le retaper chaque fois. Envoyez-le en quelques clics de boutons seulement.

## **Étape 3 : Vérifiez votre connexion.**

L'appareil inReach Explorer requiert un signal satellite clair provenant du ciel afin de pouvoir compléter le processus de configuration. Allez à l'extérieur et tenez-vous debout dans une zone dégagée à une bonne distance de tout bâtiment, surplomb de toit ou arbre.

Lors de la configuration de votre compte Explore, DeLorme vous a envoyé un message de bienvenue pour vérifier que votre inReach fonctionne bien. Votre appareil recevra des messages lors du processus d'activation. Lorsque vous obtenez une vue dégagée du ciel, appuyez sur Enter (Entrée) pour activer et recevoir vos messages.

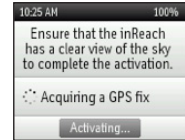

**Le processus d'activation peut prendre jusqu'à 20 minutes. L'activation de votre inReach avec le réseau satellite Iridium est un processus différent de celui utilisé pour les fonctions inReach standard, et que vous n'aurez à faire qu'une seule fois. Veuillez patienter pendant que votre inReach communique avec le réseau Iridium pour la première fois.**

Pour lire votre message de bienvenue, sélectionnez **Messages** à la page d'accueil de votre appareil et sélectionnez le nouveau message de DeLorme.

**Envoyez une réponse d'essai à DeLorme**. Vous avez droit à cinq messages d'essai gratuits par mois. Sélectionnez Type Reply (Taper une réponse), puis tapez un message à l'aide du clavier à l'écran. Appuyez sur Send (Envoyer). DeLorme vous enverra une réponse automatique à la réception de votre message.

Par défaut, votre inReach Explorer vérifiera si vous avez des messages en attente toutes les 20 minutes. Utilisez la page Check (Vérifier) et appuyez sur Check Now (Vérifier maintenant) pour chercher la réponse de DeLorme. Utilisez la fonction Check Now (Vérifier maintenant) si vous mettez en marche brièvement votre inReach Explorer afin de vérifier si vous avez des messages avant de mettre votre appareil à Arrêt.

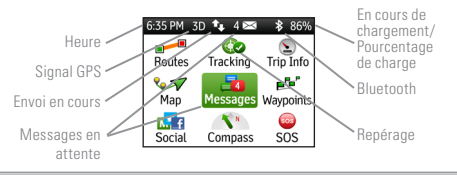

**Heure** – Affiche l'heure inReach actuelle. Allez sur Settings (Paramètres) et Time (Heure) pour changer le fuseau horaire.

**Envoi** – L'indicateur d'envoi apparaît lorsque inReach Explorer envoie ou reçoit des messages ou des points de repère; il vous permet de savoir que votre appareil est actif.

**Signal GPS** – L'indicateur de force de signal vous indique quand votre inReach Explorer cherche un signal GPS et quand il a acquis un point fixe satellite 2D ou 3D. Un point fixe 3D indique un signal satellite de forte intensité et des repères de localisation exacts.

**Messages en attente** – Le nombre à côté de l'icône d'enveloppe et l'icône de la page Messages vous dit combien de messages n'ont pas encore été lus.

**Bluetooth** – L'icône Bluetooth apparaît lorsque Bluetooth est activé. L'icône est en surbrillance lorsqu'un appareil mobile est connecté à votre inReach.

**En cours de chargement** – Le symbole d'éclair indique que votre appareil est branché sur une source d'alimentation externe et en cours de chargement. Un pourcentage apparaît pour vous indiquer le niveau de charge de la pile. Lorsque l'appareil atteint 100 %, l'éclair est remplacé par une icône de fiche indiquant que l'appareil est alimenté depuis une source externe.

**Repérage** – Une coche apparaît sur l'icône de page Tracking (Repérage) lorsque l'appareil effectue un repérage et envoie des mises à jour d'emplacement au site Web Explore.

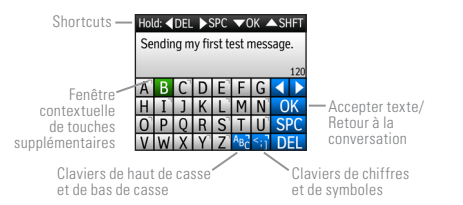

**Raccourcis de clavier** – Utilisez les raccourcis de clavier pour taper des messages plus rapidement.

- Appuyez sur la flèche directionnelle Gauche et maintenez-la enfoncée pour supprimer une lettre, continuez de la maintenir enfoncée pour effacer un mot.
- Appuyez sur la flèche directionnelle Droite et maintenez-la enfoncée pour insérer une espace.
- Appuyez sur la flèche directionnelle Bas et maintenez-la enfoncée pour mettre le bouton OK en surbrillance lorsqu'aucun mot n'est suggéré.
- Appuyez sur la flèche directionnelle Haut et maintenez-la enfoncée pour changer entre le clavier de bas de casse et de haut de casse ainsi qu'entre le clavier de chiffres et de symboles.

**Raccourci de suggestion de mot** – L'appareil inReach Explorer suggérera des mots pour compléter ce que vous avez tapé. Maintenez enfoncée la flèche directionnelle Bas pour accepter le mot ou continuez de taper pour voir une suggestion différente.<br>Hold down  $\bullet$  for suggested text

**Raccourcis de clavier** – Utilisez les raccourcis de clavier pour obtenir d'autres choix de frappe.

- Appuyez sur le bouton Enter (Entrée) et maintenez-le enfoncé lorsque vous mettez en surbrillance une touche avec accent ou pour faire apparaître une fenêtre contextuelle avec d'autres choix.
- Appuyez sur le bouton ABC/abc pour basculer entre les claviers haut de casse et bas de casse. **ABA ab**
- Appuyez sur le bouton 123/<;] et maintenez-le enfoncé pour basculer entre les claviers de chiffres et de symboles.
- Appuyez sur le bouton OK et maintenez-le enfoncé pour accepter tout le texte que vous avez tapé et retourner à la page Compose Message (Composer un message).

#### **Comment configurer votre inReach Explorer Étape 1 : Pour synchroniser votre inReach Explorer**

Après avoir activé votre inReach Explorer, configurez votre appareil avec l'information dont vous aurez besoin lors de votre voyage. Lors du processus d'activation sur le site Web Explore, vous devriez avoir créé vos contacts, vos messages préconfigurés et Quick Text et avoir configuré vos comptes de réseaux sociaux. Vous pouvez retourner à la page Web Explore en tout temps pour modifier ou mettre à jour cette information.

Après vous être assuré que tous vos Contacts, vos messages préconfigurés et Quick Text ont été créés et que vos comptes de réseaux sociaux ont été connectés, synchronisez votre inReach Explorer avec votre compte Explore. Connectez votre inReach à votre ordinateur à l'aide de votre câble micro-USB. Allez sur l'onglet **Sync** de votre compte Explore et suivez les instructions sur cette page pour ajouter toutes les informations dans votre appareil inReach.

#### **Étape 2 : Comment calibrer votre boussole numérique.**

Votre inReach Explorer utilise une boussole numérique pour afficher des informations précises sur le cap et le relèvement, que vous soyez stationnaire ou vous vous déplaciez. L'appareil vérifie automatiquement l'étalonnage de la boussole et vous avertira si elle doit être étalonnée. Pour de meilleurs résultats, étalonnez votre boussole numérique lorsque l'appareil vous y invite ou étalonnez-la manuellement avant tout voyage pour lequel vous prévoyez vous en servir fréquemment.

Pour étalonner la boussole manuellement, allez sur **Settings>Compass & Altimeter** (Paramètres>Boussole et Altimètre), puis sélectionnez **Calibrate Compass** (Étalonner la boussole). Faites tourner votre inReach dans un motif de huit, de manière à orienter tour à tour tous les côtés de votre appareil vers le sol et continuez jusqu'à ce que l'appareil émette un bip indiquant que l'étalonnage a réussi.

#### **Étape 3 : Comment étalonner votre altimètre barométrique.**

Votre inReach Explorer utilise un altimètre barométrique pour afficher des lectures d'élévation précises lorsque vous effectuez une montée ou une descente. L'appareil étalonne automatiquement l'altimètre barométrique à l'aide de l'élévation GPS chaque fois qu'il est mis à Marche. L'étalonnage automatique à l'aide de l'élévation GPS est une bonne méthode si vous ne connaissez pas l'élévation ou la pression à l'emplacement où vous vous trouvez. Pour de meilleurs résultats, étalonnez votre altimètre barométrique avant tout voyage pour lequel des lectures d'élévation de haute précision sont importantes.

Pour étalonner l'altimètre manuellement, allez sur **Settings>Compass & Altimeter** (Paramètres>Boussole et Altimètre), puis sélectionnez **Calibrate Altimeter** (Étalonner l'altimètre). Il y a trois méthodes pour étalonner l'altimètre ;

- Élévation connue Saisissez l'élévation réelle en utilisant une source telle qu'une balise de sentier ou une carte topographique.
- Pression connue Saisissez la pression atmosphérique en utilisant une source à jour telle qu'un rapport météorologique local.
- Élévation GPS Utilisez ce choix si vous ne connaissez pas l'élévation ou la pression exactes.

Sélectionnez une méthode et suivez les instructions à l'écran.

**Note:** l'étalonnage manuel désactive l'étalonnage automatique jusqu'à ce que l'appareil soit remis en marche. Les changements de conditions météorologiques peuvent avoir une incidence sur les lectures d'altimètre, alors songez à utiliser l'étalonnage automatique dans ces situations.

#### **Comment utiliser l'application Earthmate avec votre inReach Explorer**

#### **Étape 1 : Téléchargez l'application Earthmate sur votre appareil mobile.**

Bien que le inReach Explorer fonctionne comme appareil autonome, vous avez la possibilité d'utiliser votre inReach Explorer en conjonction avec votre appareil mobile, tel que les téléphones intelligents ou les tablettes, grâce à un processus appelé « apparier ». Apparier votre inReach avec votre appareil mobile vous donne accès à sa liste de contact et à son clavier, ainsi qu'à l'application Earthmate qui permet d'utiliser les fonctions principales d'inReach (messages, SOS, repérage, points de cheminement, routes, et accès illimité aux cartes topographiques).

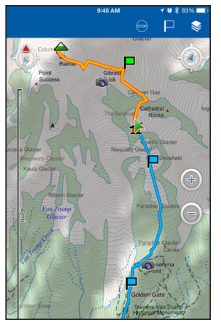

Téléchargez l'application Earthmate gratuite en visitant le magasin de votre appareil mobile. L'application Earthmate est disponible sur le App Store<sup>5M</sup> et Google Play.

**Remarque :** La version 4.0 ou plus récente du micrologiciel doit être installée sur votre appareil Android. La version iOS 7.0 ou plus récente doit être installée sur votre appareil Apple.

#### **Étape 2 : Appariez votre inReach à votre appareil mobile.**

Pour apparier votre inReach avec votre appareil mobile, allez à **Settings** (Paramètres) dans votre inReach et sélectionnez **Bluetooth** et ensuite **Pair inReach** (Apparier inReach). Suivez les instructions à l'écran.

Sur votre appareil mobile, activez **Bluetooth**. Sélectionnez le inReach dans la liste d'appareils disponibles dans votre menu Bluetooth. Les appareils doivent se trouver dans la zone couverte par le Bluetooth pour qu'ils puissent être appariés.

Votre inReach vous avisera quand l'appariement avec votre appareil mobile aura réussi. Vous n'avez à apparier les appareils qu'une seule fois; dès lors, les appareils communiqueront l'un avec l'autre lorsqu'ils sont tous deux en marche et que Bluetooth est activé.

Vous ne pouvez apparier votre inReach qu'avec un appareil à la fois. Si vous désirez changer l'appareil mobile avec lequel votre appareil inReach est apparié, vous devez d'abord le désapparier. Pour désapparier votre inReach Explorer, allez sur **Settings>Bluetooth>Connected**  (Paramètres>Blutooth>Connecté) et sélectionnez **Forget this device** (Oublier cet appareil). Une fois Bluetooth à Marche, allez sur Settings (Paramètres) de votre appareil et sélectionnez inReach de la liste d'appareils. Sur un appareil Android, sélectionnez « Unpair » (Désapparier); sur un appareil Apple, sélectionnez « Forget this device » (Oublier cet appareil) Une fois que votre inReach et votre appareil mobile ont été désappariés, vous pouvez refaire le processus d'appariement de nouveau avec un nouvel appareil mobile.

Une fois que vos appareils sont appariés et que vous avez une connexion de données active, saisissez vos informations de compte inReach dans la page Options (Choix) de l'application Earthmate afin de la synchroniser avec le site Web Explore.

## **Étape 3 : Ajoutez vos contacts.**

Votre inReach contiendra déjà l'information de tous les contacts que vous avez ajoutés sur le site Web Explore si vous avez synchronisé votre inReach avec votre compte Explore. Pour déplacer ces mêmes contacts vers l'application Earthmate, synchronisez-la avec votre compte Explore aussi :

- 1. Depuis votre appareil mobile, ouvrez l'application Earthmate.
- 2. Pour les appareils iOS, sélectionnez **Options**, puis **Account & Sync** (Compte et synchronisation). Pour les appareils Android, sélectionnez **Menu**, puis **Settings and Account** (Paramètres et compte).
- 3. Saisissez votre adresse de courriel et votre mot de passe pour votre compte Explore.
- 4. Sélectionnez **Sync**.

Tous les contacts de votre compte Explore apparaîtront maintenant dans la liste de contacts de votre application Earthmate ou seront disponibles lorsque vous tapez un destinataire de message.

## **Comment utiliser votre inReach Explorer**

Si vous avez suivi toutes les instructions pour activer votre appareil, avez configuré votre compte en ligne et votre appareil, vous pouvez maintenant utiliser votre appareil inReach pour envoyer et recevoir des messages, repérer votre emplacement et partager votre voyage à l'aide de textos et des médias sociaux. Vous pouvez aussi utiliser votre appareil inReach pour naviguer pendant votre voyage.

**Messages** – Envoyez et recevez des textos lorsque vous êtes hors de portée de téléphone cellulaire à l'aide de votre inReach. Sélectionnez Messages depuis la page d'accueil de votre inReach et sélectionnez New Messages (Nouveaux messages). Tapez l'adresse courriel du destinataire ou le numéro de téléphone SMS. Vous pouvez aussi sélectionner des destinataires parmi votre liste de Contacts. Tapez votre messages ou sélectionnez-en un dans la liste de messages Quick Text. Appuyez sur Send (Envoyer) pour envoyer votre message.

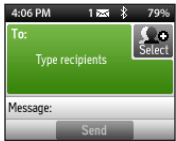

**Repérage** – Suivez la piste de votre voyage et partagez les détails de votre emplacement en ligne avec votre famille et vos amis de n'importe où dans le monde. Le repérage vous permet d'envoyer les détails de votre voyage, incluant vos coordonnées GPS, votre parcours, votre élévation et votre vitesse sur votre page MapShare en ligne. Pour commencer, sélectionnez Tracking (Repérage) à la page d'accueil inReach. Sélectionnez ensuite Start Sending (Commencer à envoyer) pour commencer et sélectionnez Stop Sending (Arrêter d'envoyer) lorsque vous avez terminé votre voyage ou que vous désirez arrêter d'envoyer les détails de votre voyage.

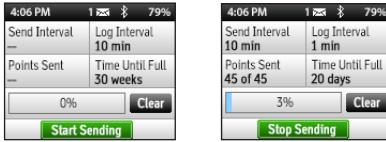

#### **Comment régler les intervalles de repérage**

L'intervalle de repérage par défaut pour l'envoi d'informations sur votre emplacement à MapShare est de 10 minutes. Pour modifier les intervalles de repérage, allez sur **Settings>Tracking** (Paramètres>Repérage). L'utilisation du Repérage Prolongé (avec une vue dégagée du ciel) peut augmenter significativement la durée de vie de la batterie. Lorsque ce mode est activé, les messages et la fonction SOS sont disponibles, mais certaines fonctions seront automatiquement désactivées. Référez-vous au guide pratique en ligne pour les détails d'utilisation.

Régler les intervalles de repérage sur votre inReach n'est pas nécessaire, mais cela peut offrir plus de flexibilité en fonction de la vitesse de votre voyage et du niveau de détail désiré pour votre voyage.**L'appareil inReach enregistrera et stockera automatiquement les données de repérage dans un journal de bord dans la mémoire de l'appareil, que vous** 

#### **choisissiez d'envoyer ou non vos points de repère à MapShare**.

L'appareil inReach vous permet donc de régler deux intervalles de repérage différents — un intervalle de transmission et un intervalle de journal.

L'**intervalle d'envoi** détermine la fréquence à laquelle votre inReach transmet vos données de repérage à votre page MapShare en ligne. Avec la plupart de nos plans d'abonnement, vous pouvez régler votre inReach pour qu'il transmette votre emplacement à des intervalles allant de 10 minutes à 4 heures. Le plan d'abonnement Extrême de DeLorme permet d'envoyer cette information aussi souvent que toutes les 2 minutes.

L'**intervalle de la journalisation** détermine la fréquence à laquelle inReach enregistre et stocke les données de repérage dans la mémoire de l'appareil. L'intervalle de journalisation par défaut lorsque vous envoyez des points de repère à votre page MapShare est de 5 minutes. L'intervalle de journalisation par défaut lorsque vous n'envoyez pas de points de repère est de 10 minutes. Les données enregistrées aux intervalles de journalisation ne sont PAS transmises par satellite lorsque vous êtes sur le terrain. (**Remarque :** téléversez les données de votre journal vers votre compte Explore en synchronisant votre appareil à l'aide de votre ordinateur après votre voyage). Réglez votre inReach de façon à enregistrer votre emplacement sur votre appareil à des intervalles allant de 1 seconde à 4 heures. Un intervalle de journal plus court vous donnera un niveau de détail plus élevé, mais cela remplira plus rapidement la mémoire de votre appareil et utilisera davantage de charge de votre pile.

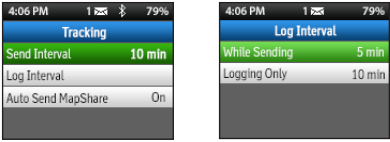

**Remarque :** videz le journal stocké à la page Tracking (Repérage) lorsque vous commencez un nouveau voyage afin d'avoir une capacité de journal complète.

**SOS** – Demandez de l'aide d'urgence à l'aide de votre inReach en sélectionnant SOS. Veuillez utiliser la fonction SOS uniquement dans une vraie situation d'urgence. Votre inReach contactera GEOS, notre centre de surveillance de recherche et de sauvetage 24h/24, 7j/7, qui enverra alors de l'aide à votre emplacement.

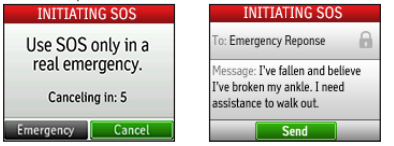

**MapShare** – Envoyez des mises à jour en temps réel à vos amis au sujet de votre emplacement en activant MapShare sur votre compte Explore en ligne. L'information sur votre emplacement apparaîtra sur vote page Web MapShare que vous pouvez partager avec d'autres. Publiez votre page MapShare sur les réseaux sociaux afin que vos amis et votre famille puissent suivre votre voyage et vous envoyer des messages. Sur votre appareil inReach, sélectionnez Tracking (Repérage), puis sélectionnez Start Sending (Commencer à envoyer) pour partager votre lien MapShare.

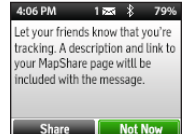

**Remarque :** vous pouvez désactiver l'envoi automatique de MapShare en allant sur Settings>Tracking (Paramètres>Repérage).

**Social** – Permettez à vos amis et à votre famille de voir votre progression et affichez des mises à jour sur Facebook, Twitter et MapShare. Connectez vos comptes Twitter et Facebook sur le site Web Explore à l'aide d'un ordinateur ou d'une tablette. Sélectionnez l'onglet Social et saisissez votre nom d'utilisateur et votre mot de passe pour vos comptes. Une fois que vous aurez connecté vos comptes, vous serez en mesure d'envoyer des mises à jour depuis votre appareil inReach.

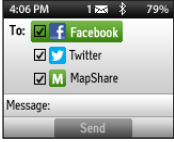

**Points de cheminement** – Marquez des emplacements importants en créant des points de cheminement. Sélectionnez Waypoints (Points de cheminement) à la page d'accueil de votre appareil inReach. Appuyez sur New Waypoint (Nouveau point de cheminement) à l'endroit que vous souhaitez enregistrer. Saisissez un nom et sélectionnez un symbole pour enregistrer l'emplacement pour référence future. Les points de cheminement que vous créez lors de votre voyage apparaîtront sur votre page Web MapShare que les autres peuvent voir.

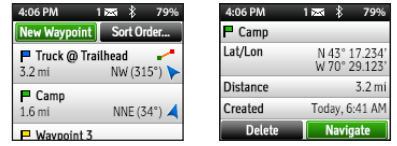

**Remarque :** assurez-vous de marquer l'emplacement de votre point de départ lorsque vous commencez un voyage afin de pouvoir retrouver vote chemin si vous devenez désorienté.

**Itinéraire** – Planifiez des itinéraires sur votre compte Explore en avance de votre voyage et suivez-les ensuite sur votre appareil inReach à l'aide de Routes (Itinéraires). Affichez la liste des itinéraires que vous avez créés sur l'appareil en appuyant sur l'icône Route (Itinéraire) à la page d'accueil. Sélectionnez l'itinéraire que vous souhaitez suivre et appuyez sur Navigate (Naviguer) pour afficher les informations sur le relèvement et la distance de la page Compass (Boussole) et un itinéraire en surbrillance orange affiché sur la page Map (Carte). Vous pouvez aussi créer un itinéraire direct pour un point de cheminement enregistré ou un point choisi sur la carte en affichant la page des détails pour cet objet. Les informations de navigation pour l'itinéraire que vous avez sélectionné apparaîtront sur votre page Web MapShare que les autres peuvent voir.

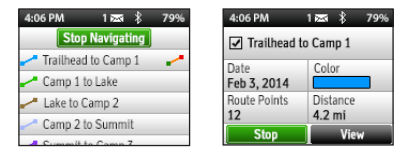

**Boussole** – Utilisez la page Compass (Boussole) pour afficher votre cap actuel ou voir le relèvement jusqu'à votre destination lorsque vous naviguez. Lorsque vous naviguez, le champ info indique la distance jusqu'à

votre destination.

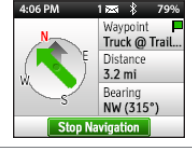

**Carte** – Affichez la page Map (Carte) pour voir tous vos points de cheminement, points de repère et tous les messages que vous avez envoyés ou reçus. Votre journal de repérage apparaît comme une ligne verte indiquant où vous avez voyagé. Les points de repère envoyés à votre page Web MapShare apparaissent sous forme d'icônes jaunes. Les itinéraires planifiés apparaissent sur la carte et l'itinéraire est en surbrillance lorsque vous naviquez vers votre destination.

- Zoom Pour faire un zoom avant, appuyez sur Enter (Entrée), puis appuyez sur la flèche directionnelle Haut. Pour faire un zoom arrière, appuyez sur la flèche directionnelle Bas. Appuyez sur Quit (Quitter) pour retourner à votre position GPS.
- Panoramique Appuyez sur le clavier directionnel pour faire un pan de carte jusqu'à un nouvel emplacement. Appuyez sur Quit (Quitter) pour retourner à votre position GPS.
- Sélection Appuyez sur Enter (Entrée) pendant le pan pour sélectionner un objet de la carte et afficher les détails.

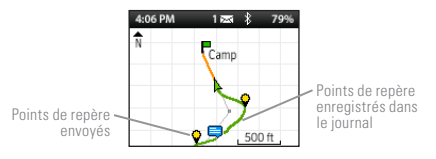

**Informations de voyage** – Affichez les informations sur votre voyage incluant votre vitesse de déplacement moyenne et la distance que vous avez parcourue en affichant la page Trip Info (Informations de voyage). Les statistiques sur les informations de voyage donnent les détails pour tous les voyages, que ce soit concernant l'envoi de détails de repérage ou non. Changez l'intervalle de Logging Only (Journalisation seulement) en allant sur Settings>Tracking to Off (Paramètres>Repérage désactivé) afin de n'inclure que des statistiques lors de la transmission.

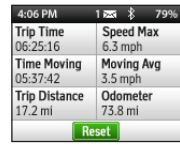

**Remarque :** avant de commencer un nouveau voyage, appuyez sur le bouton Reset (Réinitialisation) afin d'éliminer toute ancienne information.

**Météo** – Météo inReach fournit des prévisions dirèctement à votre inReach. Demande Prévisions météo pour votre emplacement actuel, pour un waypoint, ou en saisissant manuellement les waypoints. À partir

de l'écran d'accueil, sélectionnez Weather, puis sélectionnez New Location. Sélectionnez soit Use My Location, Manually Entered Coordinates, ou Select a Waypoint. Pour plus d'informations veuillez visite **inreachdelorme.com/weather**.

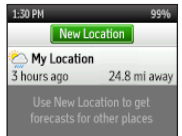

### **Dépannage**

Si vous éprouvez des problèmes au cours du processus de configuration de votre inReach, allez en ligne sur votre ordinateur à la page **manuals.delorme.com** pour obtenir le **manuel d'utilisation complet**. Voici quelques conseils utiles dont vous voudrez vous souvenir :

- Vous devez sélectionner un plan d'utilisation de réseau satellite et un compte Explore en ligne sur **explore.delorme.com** avant de pouvoir utiliser votre appareil.
- Afin de pouvoir envoyer et recevoir des messages ou de repérer votre emplacement, votre inReach doit être à l'extérieur avec une vue dégagée du ciel.
- Vous n'êtes pas obligé d'apparier votre inReach avec un appareil mobile pour pouvoir l'utiliser comme appareil autonome, mais vous devez l'apparier afin d'utiliser votre inReach avec l'application **Earthmate**
- Si vous choisissez d'apparier votre inReach avec votre appareil mobile, ils doivent tous deux se trouver dans la zone couverte par le Bluetooth (32 pieds ou moins).
- Pour réinitialiser votre appareil inReach, appuyez sur le X et la flèche directionnelle Bas en même temps pendant 10 secondes. Votre appareil se mettra à Arrêt. Remettez-le à Marche pour continuer de l'utiliser.
- Votre inReach Explorer comporte une fonction « Aide ». Sélectionnez « Help » (Aide) dans le menu principal et cherchez les solutions aux problèmes les plus communs.

Si vous ne trouvez pas la réponse à vos questions dans l'aide de inReach ou le manuel d'utilisation en ligne, allez sur **support.delorme.com**.

#### **Caractéristiques techniques du inReach Explorer**

- Précision GPS de +/- 5 mètres
- Robuste, à l'épreuve de la poussière et des chocs (respecte la norme mil-STD-810G pour les chocs; IP67 pour la poussière)
- Étanchéité: IP67 résiste une exposition accidentelle à l'eau; testé l'immersion à 1 mètre pour 30 minutes. Lorsque vous utilisez inReach dans un milieu d'eau salée, rincez la balise (y compris le connecteur USB et la housse anti-poussière) à l'eau douce et séchez à l'air avant de la brancher dans une prise murale ou à votre ordinateur. Lorsque vous utilisez inReach dans le cadre d'une activité marine, une submersion excédant 1 mètre ou une exposition à un jet d'eau de haute pression pourrait endommager votre balise. Procédez avec caution lorsque vous utilisez la balise dans de l'eau en mouvement.
- Hauteur (antenne comprise) : 5,83 po (14,8 cm)
- Hauteur (antenne non comprise) : 4,5 po (11,4 cm)
- Largeur : 2,46 po (6,3 cm)
- Profondeur (incluant la pince de ceinture) : 1,34 po (3,4 cm)
- Profondeur (sans la pince de ceinture) : 1,04 po (2,6 cm)
- Poids : 6,7 oz (190 g)
- Plage de température de fonctionnement : -4 °F à 140 °F (-20 °C à +60 °C)
- Plage de température de stockage : -40 °F à 185 °F (-40 °C à +85 °C)
- Plage de température de chargement de la pile : 32 °F à 113 °F (0 °C à +45 °C)

**Remarque :** pour une durée de vie optimale de la pile, DeLorme recommande de ranger les appareils avec un niveau de charge entre 40 % et 60 % et à une température entre 32 °F à 86 °F (0 °C à 30 °C). • Durée de vie et utilisation de la pile : Vie de pile de 100 heures en mode de repérage 10 minutes avec vue dégagée du ciel.

Cet appareil comprend une pile lithium-polymère interne (2,450 mAh à 3,7 V). Pour de meilleurs résultats, cette pile doit être chargée avant chaque utilisation. La pile peut être chargée à l'aide d'un connecteur micro-USB sur l'extérieur de l'appareil ou des broches d'alimentation à l'arrière à l'aide d'un accessoire approuvé. Niveau d'éfficacité : V

# **Certifications**

#### **Énoncé de conformité de la FCC (États-Unis)**

Cet appareil est conforme à l'alinéa 15 des règles de la Federal Communications Commission (FCC). Son fonctionnement est soumis aux deux conditions suivantes : (1) cet appareil ne doit pas produire d'interférences nuisibles, et (2) cet appareil doit accepter toutes les interférences, y compris celles qui peuvent entraîner un fonctionnement indésirable.

Tout changement ou modification qui n'est pas expressément autorisé par DeLorme Publishing peut invalider tous les droits de l'utilisateur à employer cet équipement en vertu des règlements de la Federal Communications Commission (FCC).

#### **INTERFÉRENCE RADIO ET TÉLÉVISION**

Cet équipement a été testé et reconnu comme faisant partie des appareils numériques de la classe B, selon l'alinéa 15 des règles de la FCC. Ces limites ont pour but de fournir une certaine protection contre les interférences nuisibles lorsque l'équipement fonctionne dans un environnement résidentiel. Cet équipement génère, utilise et peut émettre des radiofréquences et, s'il n'est pas installé et utilisé selon les instructions du manuel du fabricant, il peut causer de l'interférence nuisible aux communications radio. Toutefois, il n'est pas exclu que des interférences se produisent dans un cadre particulier. Si cet équipement produit des interférences nuisibles à la réception de la radio ou de la télévision, ce qui peut être déterminé en allumant et en éteignant

l'équipement, vous pouvez tenter de supprimer ces interférences à l'aide d'une ou de plusieurs des mesures suivantes :

- Modifiez l'orientation de l'antenne de réception ou changez-la de place.
- Augmentez la distance entre l'équipement et le récepteur.
- Connectez l'équipement à une prise appartenant à un circuit électrique différent de celui du récepteur.
- Consultez le revendeur ou un technicien en radiotélévision qualifié pour obtenir de l'aide.

Cette radiobalise est conforme aux normes d'exposition humaine aux radiofréquences de la Commission fédérale des communications. Cette radiobalise est limitée à la pince de ceinture fournie avec la balise ou aux étuis ou pinces de ceintures qui maintiennent une distance de séparation identique et qui ne contiennent pas d'éléments métalliques à l'assemblage.

## **Certification d'Industrie Canada**

Cet appareil est conforme au CNR-310 d'Industrie Canada. Son exploitation est autorisée sous réserve que l'appareil ne cause pas de brouillage préjudiciable.

Cette radiobalise est conforme aux normes d'exposition humaine aux radiofréquences d'Industrie Canada. Cette radiobalise est limitée à la pince de ceinture fournie avec la balise ou aux étuis ou pinces de ceintures qui maintiennent une distance de séparation identique et qui ne contiennent pas d'éléments métalliques à l'assemblage.

CAN ICES-3 (B)/NMB-3(B)

#### **Conformité réglementaire pour l'UE**

Par les présentes, DeLorme déclare que son appareil inReach est conforme avec les exigences essentielles et autres dispositions pertinentes de la directive 1999/5/EC, de la directive 2002/95/EC et de la directive 2002/96/ EC. La déclaration de conformité faite en vertu de la directive 1999/5/EC (HG nr.88/2003) peut être affichée à la page suivante de la communauté UE :

#### **manuals.delorme.com**.

## **Garantie limitée de inReach Explorer**

inReach garantit que votre inReach Explorer sera exempt de tout défaut matériel et de fabrication pour un an à compter de la date d'achat. Si votre inReach devait être défectueux dans des conditions d'utilisation normales au cours de la période de garantie d'un an, inReach pourra, à sa seule discrétion, soit réparer ou remplacer l'appareil. De telles réparations ou remplacements seront effectués sans frais de main-d'œuvre, de matériaux ou d'expédition pour les appareils retournés à l'intérieur des États-Unis. Des frais supplémentaires seront exigés pour les envois en accéléré ou à l'extérieur des États-Unis.

Tout produit réparé ou remplacé sera garanti pour quatre-vingt-dix (90) jours à compter de la date de l'expédition, ou pour le reste de la garantie originale, la durée la plus longue étant retenue. La garantie ne couvre pas les défaillances causées par l'utilisation abusive, les accidents ou un démontage ou une modification non autorisés. Toute preuve que l'appareil a été altéré annulera la garantie.

nReach DÉCLINE TOUTE RESPONSABILITÉ POUR TOUT DOMMAGE SPÉCIAL, INDIRECT, ACCESSOIRE OU IMMATÉRIEL, INCLUANT, MAIS SANS S'Y LIMITER, LA PERTE DE REVENUS OU DE PROFITS, MÊME APRÈS QUE inReach AIT ÉTÉ AVISÉ DE LA POSSIBILITÉ DE TELS DOMMAGES. LA GARANTIE LIMITÉE CONTENUE AUX PRÉSENTES REMPLACE TOUTES LES AUTRES GARANTIES. TOUTE AUTRE GARANTIE TACITE, INCLUANT TOUTES LES GARANTIES TACITES DE QUALITÉ MARCHANDE OU D'ADÉQUATION À UN USAGE PRÉCIS, SERA POUR UNE DURÉE DE 1 AN.

La présente garantie vous confère des droits juridiques précis et vous pourriez aussi avoir d'autres droits qui varient d'un territoire à l'autre. Certains territoires ne permettent pas les exclusions et les limitations en matière de recours tels que les dommages accessoires et immatériels, ou les limitations sur la durée

d'une garantie tacite, donc les limitations ou les exclusions pourraient ne pas s'appliquer dans votre cas. Cette garantie s'applique SEULEMENT à l'acheteur original du produit.

RAPPEL : Assurez-vous de conserver le reçu de vente original prouvant la date de votre achat original. Celui-ci sera requis si une réparation couverte par la garantie est requise. inReach se réserve le droit de refuser une garantie si un reçu n'est pas fourni ou si le reçu est incomplet ou illisible.

Avant de retourner un produit, vous devez communiquer avec l'assistance inReach sur **contact.delorme.com** pour obtenir un numéro de suivi d'approbation de retour et une étiquette de retour.

Pour les informations de garantie et de réparation les plus à jour, allez sur **support.delorme.com**.

## **Service à la clientèle et assistance inReach**

#### **États-Unis et Union européenne**

Veuillez vous connecter à votre compte sur **explore.delorme.com** pour active votre appareil, revoir vos factures, changer votre plan, interrompre ou annuler un service.

#### **Service à la clientèle**

Veuillez aller sur : **contact.delorme.com** Tél. : 800-511-2459 (depuis l'extérieur des É.-U., appelez au +1 207-847-1165)

#### **Assistance technique**

Veuillez aller sur : **contact.delorme.com** Tél. : 207-846-8900

Le service à la clientèle DeLorme est offert du lundi au vendredi. de 9 h à 18 h, heure de l'Est (É.-U.).

## **Canada**

Trouvez l'information sur les plans de tarifs, les activations, l'information générale et l'assistance en visitant **inreachcanada.com**.

#### **Service à la clientèle**

inreachcare@roadpost.com Appelez le service à la clientèle ou le soutien technique du lundi au vendredi, de 9 h à 18 h, heure de l'Est (Canada). Tél. : 800-337-3155

#### **Assistance technique**

inreachtech@roadpost.com

# COMMUNIQUEZ ET NAVIGUEZ PARTOUT DANS LE MONDE.

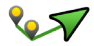

Créez ou visualisez un itinéraire, créez des points de cheminement, visualisez vos pistes et naviguez à l'aide de la vue de carte à l'écran.

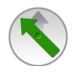

Visualisez votre destination, la distance qui reste à parcourir et le relèvement, incluant les statistiques utiles du voyage sur le terrain telles que le temps du voyage, la vitesse maximale, la vitesse moyenne, la distance du voyage et un odomètre.

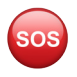

En cas d'urgence, lancez un SOS et communiquez avec notre centre de surveillance de recherche et de sauvetage 24h/24, 7j/7.

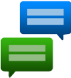

Envoyez et recevez des textos de 160 caractères avec coordonnées GPS à n'importe quel numéro de téléphone cellulaire ou adresse de courriel partout dans le monde et affichez des mises à jour sur Facebook et Twitter, le tout grâce à un seul appareil.\*

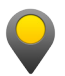

Réglez les intervalles de repérage afin de repérer votre voyage et de partager votre emplacement, incluant vos coordonnées GPS, votre cap, votre élévation et votre vitesse. Enregistrez et stockez des données de repérage plus fréquentes sur InReach afin de créer une piste de navigation détaillée.

Pour de plus amples informations, allez sur : inreachdelorme.com

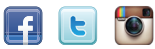

\*Les fonctions courriel, SOS et repérage fonctionnent partout au monde; la disponibilité de la fonction SMS peut varier d'un pays à l'autre.

# COMMUNICATE & NAVIGATE ANYWHERE IN THE WORLD.

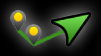

Create or view a route, drop waypoints, see your tracks, and navigate with the on-screen map view.

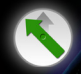

**SOS** 

View destination, distance remaining and bearing, including useful trip statistics while in the field, such as trip time, max speed, moving average, trip distance, and an odometer.

Trigger an SOS in case of an emergency and communicate back and forth with our 24/7 search and rescue monitoring center.

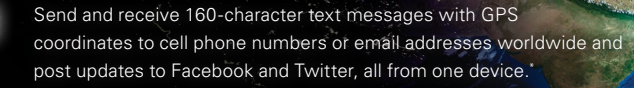

Adjust tracking intervals to track your trip and share your location, including GPS coordinates, course, elevation and speed. Record and store more frequent tracking data on inReach to create a high detail breadcrumb trail.

> inreachdelorme.com For more information, visit

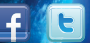

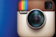

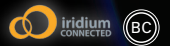

\*Email, SOS and tracking functions work anywhere in the world; SMS availability may vary by country.